## URGEMS Security Request Form QRC

The URGEMS Security process has recently been changed to a centralized model. This Quick Reference Card (QRC) has been created to outline the general steps to request or change access in the system.

Reset Form

Print

### **University of Rochester Security Request Form for URGEMS**

- 1. Go to the [URGEMS](http://tech.rochester.edu/services/urgems/) website and locate the *Access Form* link
- 2. Enter your NetID and password to view the form details.

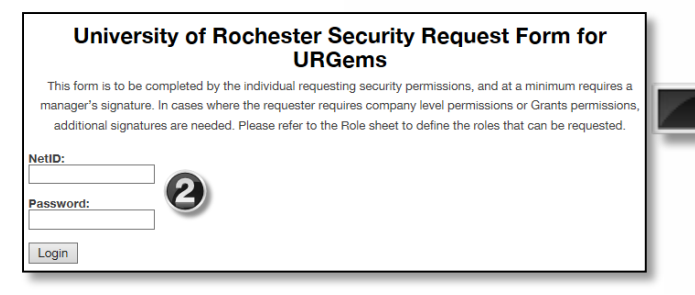

#### **Form Instructions**

- 3. Verify the employee information at the top of form is correct. Make any necessary changes.
- 4. Select the check box to agree to the Disclosure Statement
- 5. Select the second check box if you need access to URGEMS Ad Hoc Reporting
- 6. Choose access level requested (See page 2)
- 7. Print form at bottom of page
- 8. Acquire all necessary approvals/signatures
- 9. Scan and email completed form to [URGEMSSecurityAdmin@ur.rochester.edu](mailto:URGEMSSecurityAdmin@ur.rochester.edu)

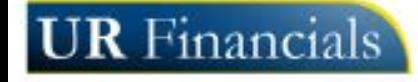

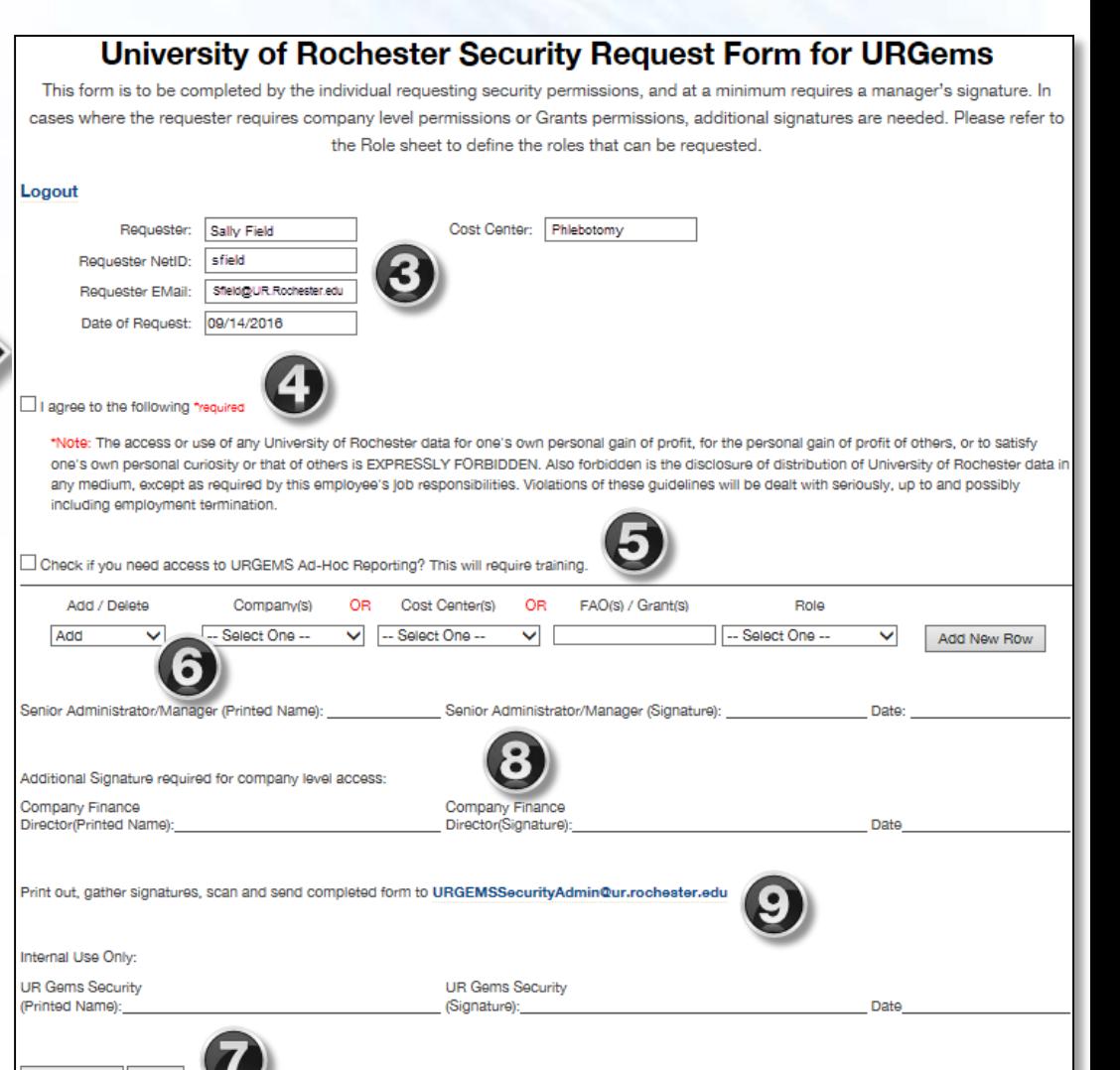

Created on: 09/14/16

# URGEMS Security Request Form QRC

The URGEMS Security process has recently been changed to a centralized model. This Quick Reference Card (QRC) has been created to outline the general steps to request or change access in the system.

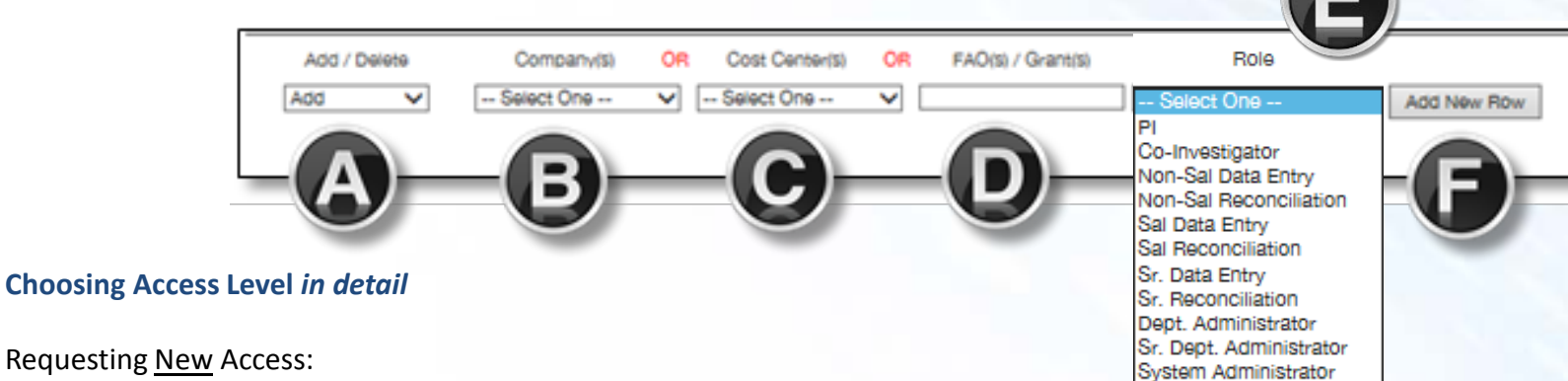

- A. Keep the *Add/Delete* drop down to **Add**
- B. Choose a company from the *Company(s)* drop down menu, if requesting company level access
- C. OR Select a cost center from the *Cost Center(s)* drop down menu, if needing access to a Cost Center
- D. OR type in an FAO(s)/Grant(s) in the *FAO(s)/Grant(s)* field
- E. Select the appropriate Role from the *Role* drop down menu. *[See page three \(3\) of QRC](#page-2-0)*
- F. Select the Add New Row button if you need to enter more data; either Company, Cost center, or FAO/Grant

Removing Access to the system is by email request from the Senior or Department Administrator with employee information sent to URGEMS Security Admin [URGEMSSecurityAdmin@UR.Rochester.edu](mailto:URGEMSSecurityAdmin@UR.Rochester.edu)

Changing Access for Existing Users:

- A. Set the *Add/Delete* drop down to **Add,** or **Delete** to remove access (i.e. transfers)
- B. If requesting company level access, choose the company to get access on from the *Company(s)* drop down menu, or skip if not needed
- C. Select a cost center from the *Cost Center(s)* drop down menu, if needing access to a Cost Center (department)
- D. Type in an FAO(s)/Grant(s) in the *FAO(s)/Grant(s)* field
- E. Select the appropriate Role from the *Role* drop down menu. *[See page three \(3\) of QRC](#page-2-0)*
- F. Select the **Add New Row** button if you need to enter more data; either Company, Cost center, or FAO/Grant

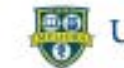

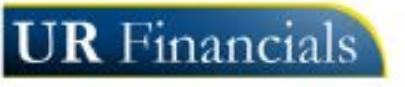

## <span id="page-2-0"></span>URGEMS Security Roles

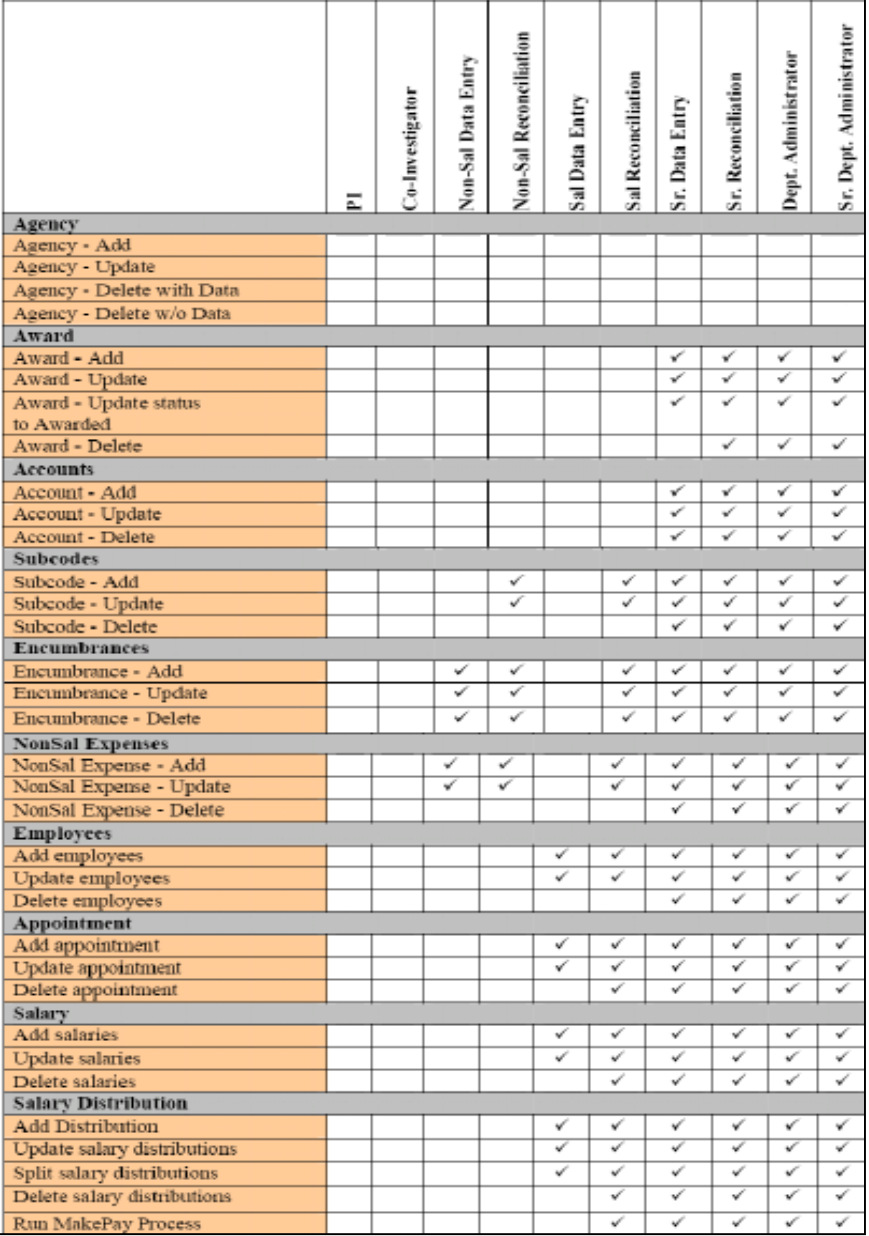

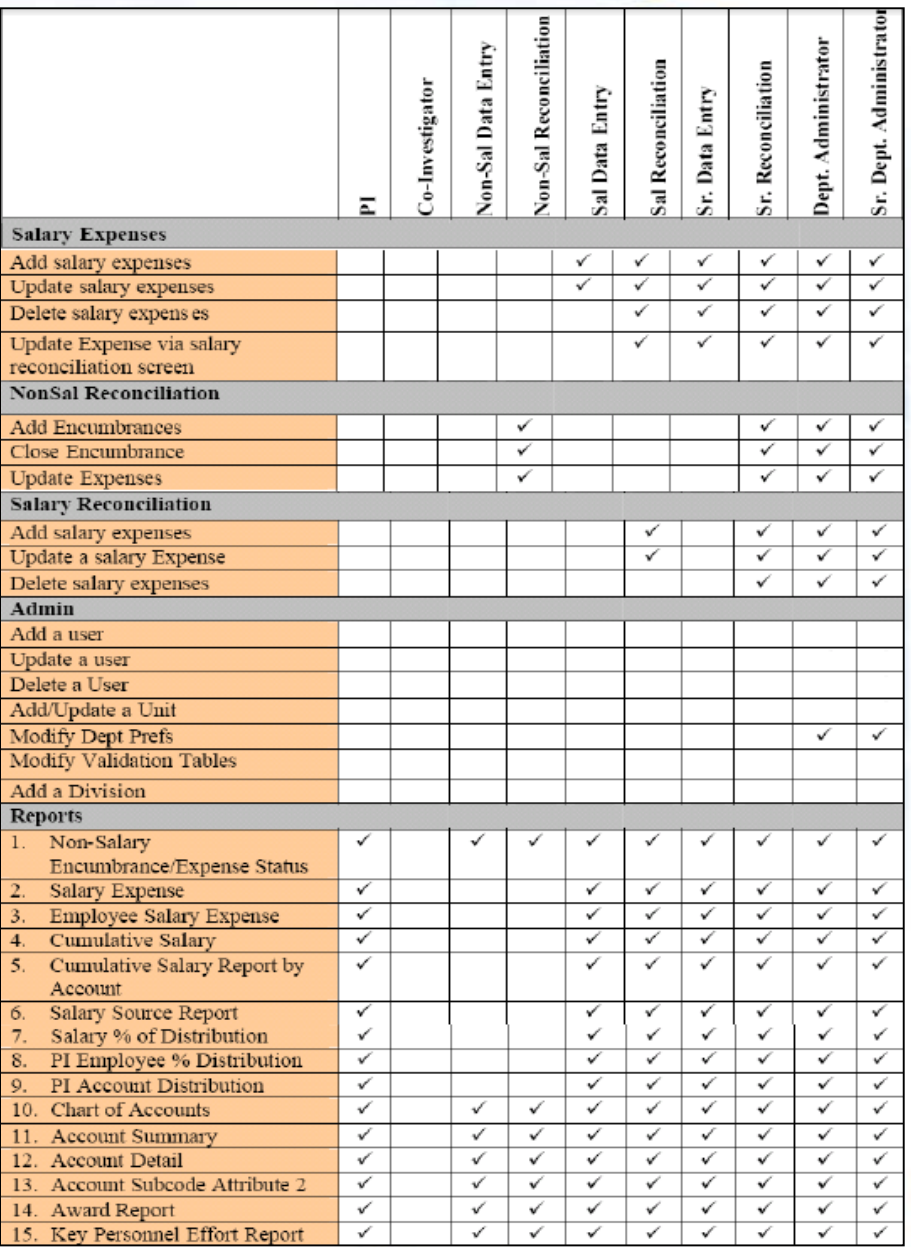